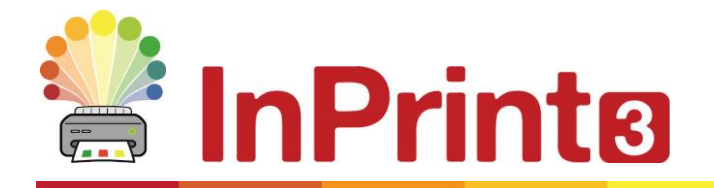

Website: www.widgit.com/support Telephone: 01926 333680 Email: support@widgit.com

# **Creating a Labelling Activity Using Widgit Media**

Use images from Widgit Media to quickly make a labelling activity that can be easily differentiated for all abilities.

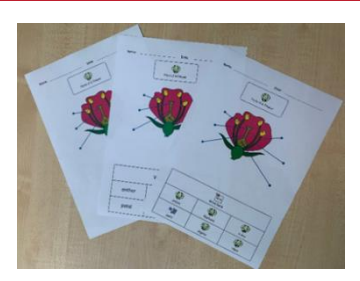

## **After making this resource you will be able to...**

- Create worksheets
- Use pictures
- Use lines
- Create tables
- Save and print

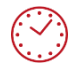

**This activity will take you approximately 20 minutes to complete.**

#### **Set Up Your Document**

- **1.** Create a new blank document.
- **2.** Click on the **Pages** tab and change the **Orientation** if preferred.

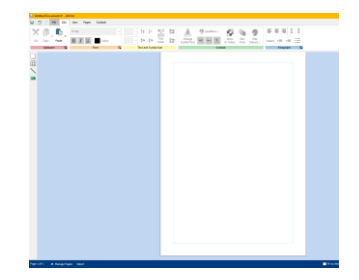

### **Add a Header**

**3.** In the **Pages** tab, and the **Properties** group, click the **Edit Header and Footer** button. You will see guidelines for where these will sit on the page.

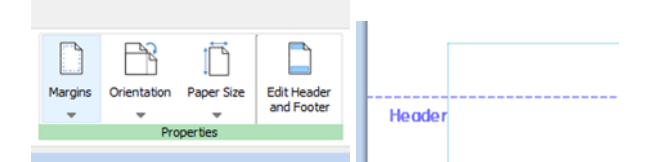

Symbols & Text **4.** In the **Create Toolbar** select **a Clear**  用 T Text Only The Symbols Only **Frame, Text Only**. Place this inside the **Header**. **Styled Frame** Clear Frame Speech Bubbles **5.** Type the text "Name:" into this frame.  $\frac{1}{\sqrt{2}}$ Ensure the text **Positioning** is set as right centre. **B-B-B** Name: je s **6.** Once again in the **Create Toolbar** select 用 **Line** and draw a horizontal line to the right of your text. You can format this to Line be thinner or lighter if needed. **7.** Repeat steps 4 to 6, this time with the Ø text "Date".Click in the **Header and Footer** tab, on the **Close** button. **Add a Title F** Symbols & Text **8.** In the **Create Toolbar** select **Styled**  田 п **Frame, Symbols & Text**. Click to place on T Text Only **P** Symbols Only the page. **Styled Frame** ò **9.** Type the text "Parts of a Flower. " This  $\Omega$ will automatically symbolise, but we will need to edit this to improve the Parts of  $\mathfrak{a}$ Flower meaning.  $\overline{1}$ Pick Up Symbols **10.** With the curser still on the word Flower, go to the **Symbol Chooser**. You can see the second symbol is more appropriate for the task. Click on this to change the symbol choice. Date **11.** Select the whole piece of text. **Right-** $\sqrt{2}$  $\blacksquare$ **click** and select **Set this symbol for**   $\bigodot$ CI **selected text.** Parts of a Flow Select Frame 打 Set this symbol for selected text  $%$ Cut  $Ctrl+X$ a se **12.** Ensure the **Positioning** is set to centre.  $\overline{+_{\mathbf{A}}}$ Margins A  $\mathbb{R}$   $\mathbb{R}$   $\mathbb{R}$ 

 $\Delta$ 

 $\overline{N}$ 

Parts of a Flower

 $\sqrt{2}$ 

Rotate

 $=$   $=$   $=$ 

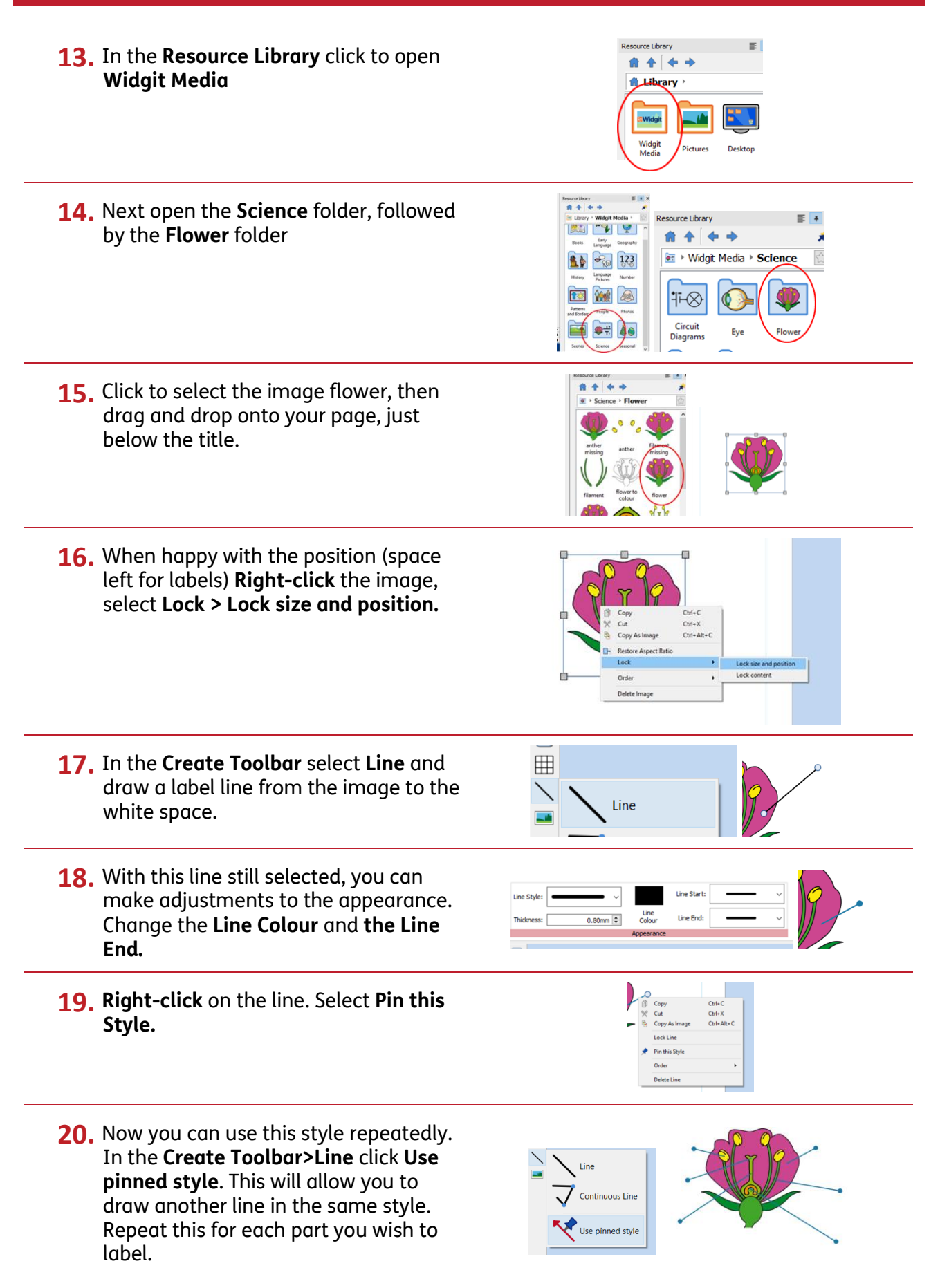

### **Add a Word Bank**

- **21.** In the **Create Toolbar** select a 3 x 3 table, with **Symbols & Text**. Click to place at the lower half of the page, and drag to resize to full width.
- $\frac{1}{2}$  S T Tat Only **The Sa BBB** Flash Cards 田

I ₩ 翆

 $\overline{\mathbb{I}}$ п 88

Split Merge Irregular<br>Cells Cells Cells...

Cells

- **22.** Select the top row by dragging across it, and in the **Table Layout** tab click on **Merge Cells** in the **Cells** group.
- 23. In this new top cell type "Word Bank"

----------<mark>--</mark>----------Abod E Word Bank

- 24. Select the text you just typed, and **Right click** on "word". Choose **Set this symbol for selected text.**
- **25.** Finally, type the text for each label, one per cell, ensuring you have chosen the best symbol for the meaning.

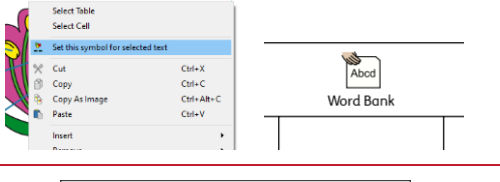

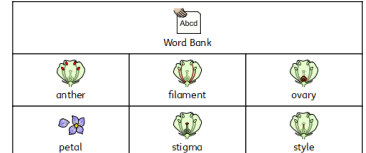

▲ Manage Pages

## **Create Differentiated Versions**

- **26.** InPrint 3 allows you to quickly make slightly different versions of a page. To begin, click on the **Manage Pages** button at the bottom to the window.
- **27.** On the right-hand-side of the **Page Manger**, click the **Duplicate** button, and select 2 copies on the pop-up menu. Click **OK**.
- **28.** You now have 3 identical pages. You can see which page is currently selected by observing which is highlighted with a blue line. **Click** to select page 2.
- **29.** Select the whole table by dragging over, or double-clicking the edge

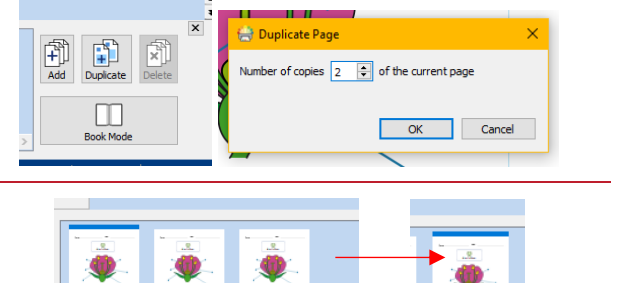

**Select** 

 $\frac{2}{3}$   $\frac{2}{3}$   $\frac{2}{3}$ 

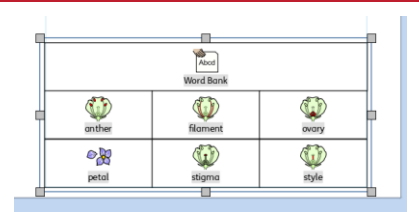

 $\begin{array}{|c|c|c|c|c|c|c|c|} \hline 1 & 0 & 0 & 0 & 0 \\ \hline 2 & 0 & 0 & 0 & 0 & 0 \\ \hline 3 & 0 & 0 & 0 & 0 & 0 \\ \hline \end{array}$ 

 $\frac{2}{3}$   $\frac{3}{2}$   $\frac{2}{2}$ 

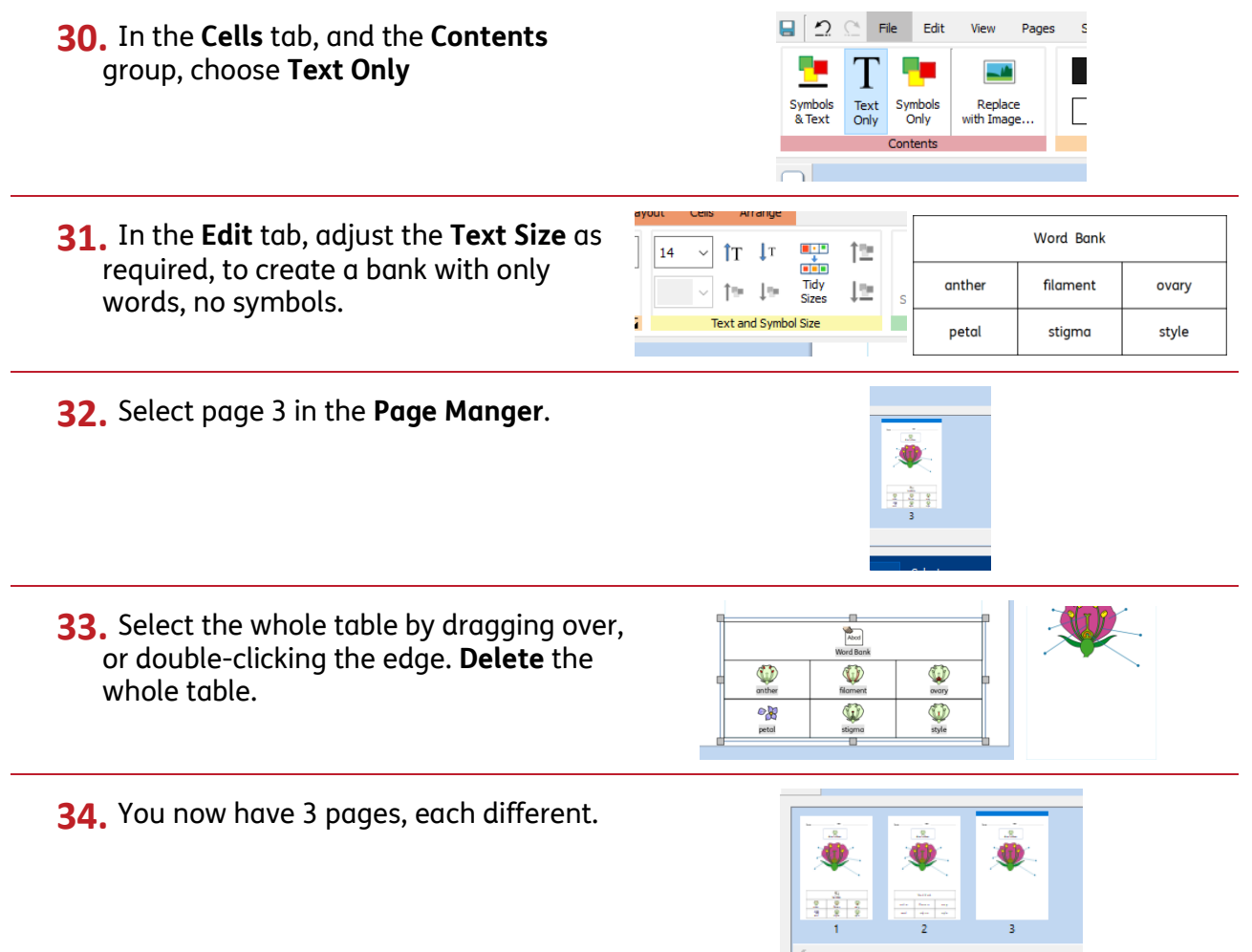

## **Saving and Printing**

Once you are happy with your document click the **File** tab and select **Save As → Save Document As.** You can also **Print** from the **File** tab – click your choice of **Print** (opens a printer dialogue box and sends document to your printer) or **Export** (opens the document as a PDF for you to save, print or share).

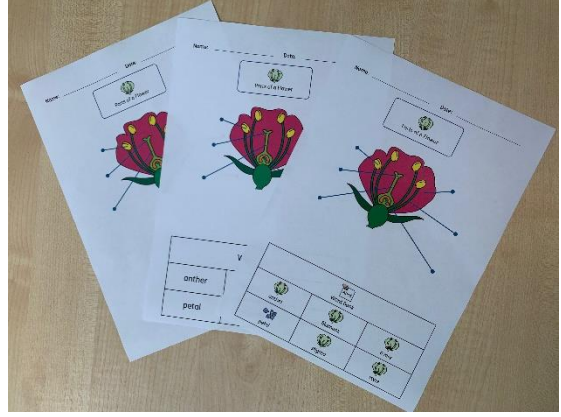